## **دليل سريع للعائلت لستخدام سجل أكسيوس اللكتروني**

**كيفية الوصول إلى السجل اللكتروني**

انقر فوق مربع التسجيل اللكتروني **it.edu.icadanegri.www** من الموقع

**الوصول للعائلت** أدخل اسم المستخدم وكلمة المرور ، ثم انقر لتسجيل الدخول ملحظة: يتم إصدار اسم المستخدم وكلمة المرور لكل طالب في بداية المدرسة. إذا فقدوا ، يمكن الحصول

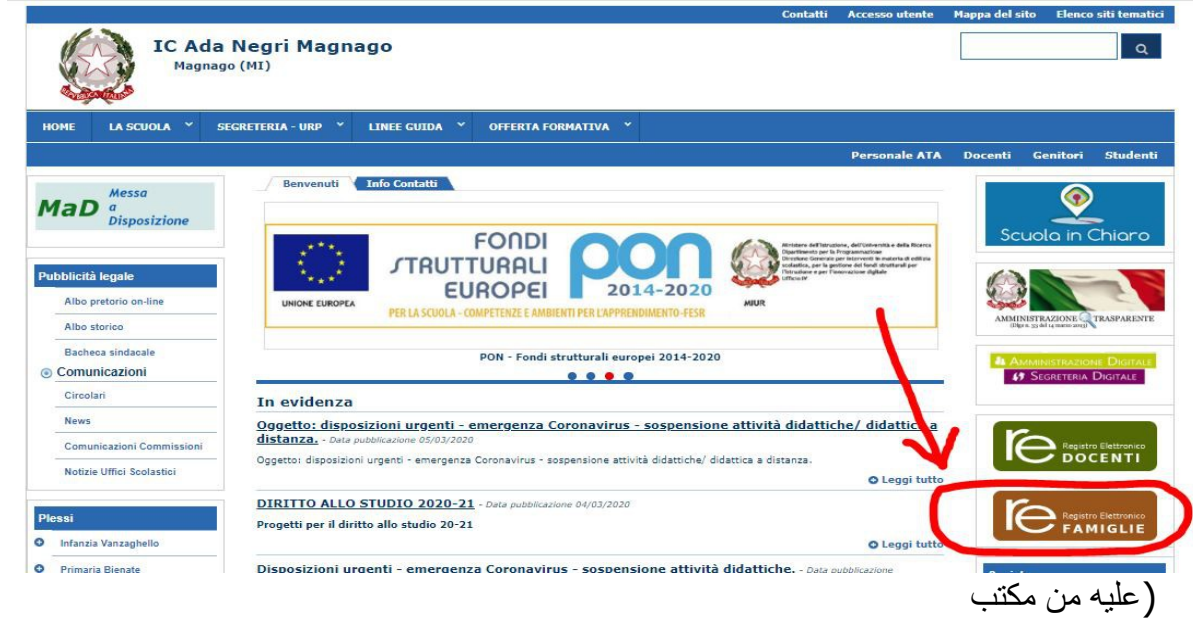

**كلمة السر:**

**رمز المستخدم:**

سكرتارية المدرسة)

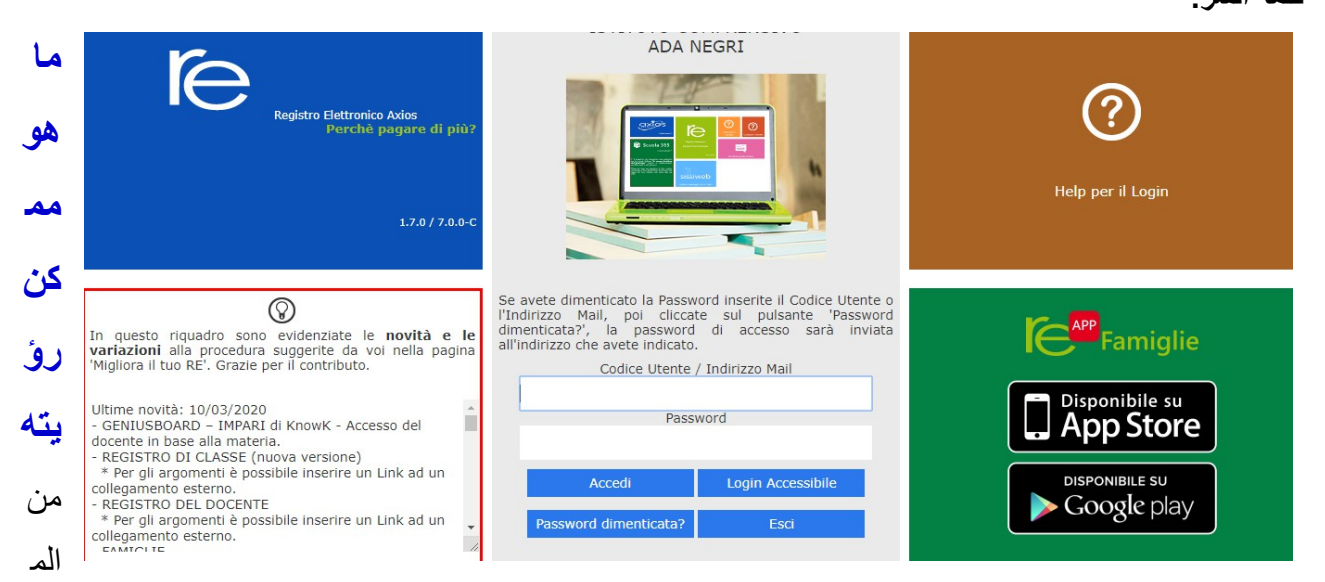

مكن عرض الدرجات ووثائق التقييم والغياب وأي إشعارات ومراسلت من مدير المدرسة ومعلمي الصف ويمكن تحميل المستندات

إليك الشكل الذي تبدو عليه اللوحة: في المربع الصفر ، يوجد اسم طفلك (أطفالك): انقر على السم لتكون ا قادرا على مشاهدة البيانات

## **كيفية مشاهدة التقييمات**

بععد اختيار اسم الطفل انقر على أيقونة سجل المعلم (registro docente)

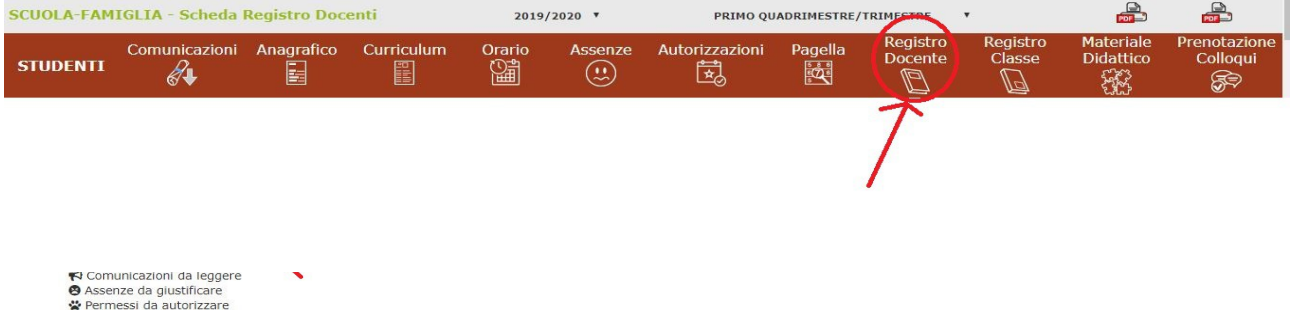

## **كيفية مشاهدة الغياب**

بعد تحديد اسم الطفل ، يمكنك مشاهدة الغياب بالضغط على اليقونة المقابلة

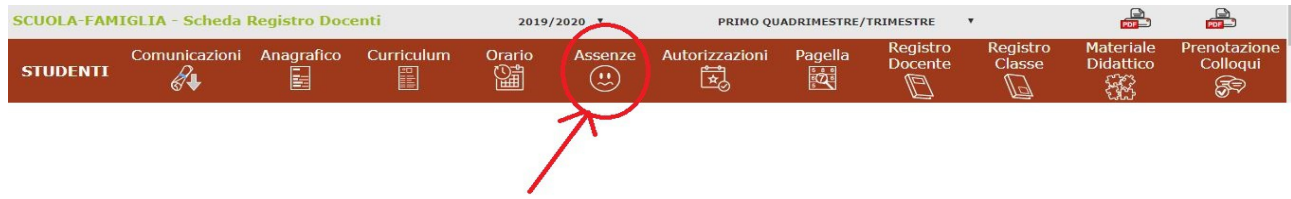

## **كيفية مشاهدة الخطارات**

ببعد تحديد اسم الطفل ، انقر فوق الرمز المقابل للخطارات

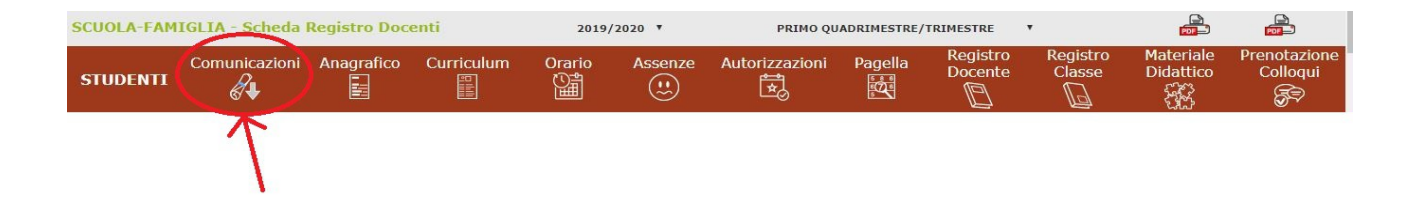

**كيفية مشاهدة المستندات والملفات**

بعد تحديد اسم الطفل ، انقر فوق الرمز المقابل للمادة التعليمية لتنزيل أي مادة قام المعلمون بتوفيرها

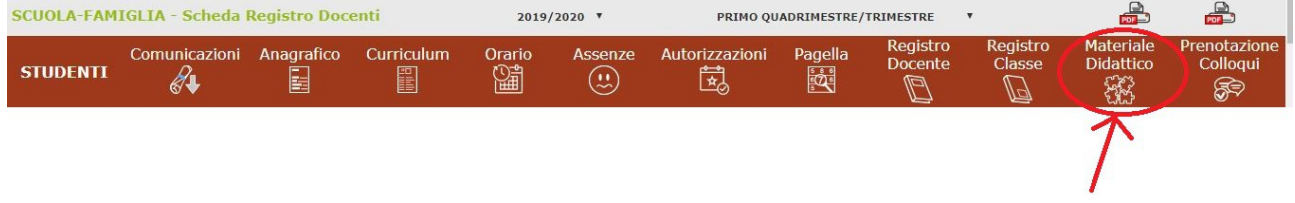